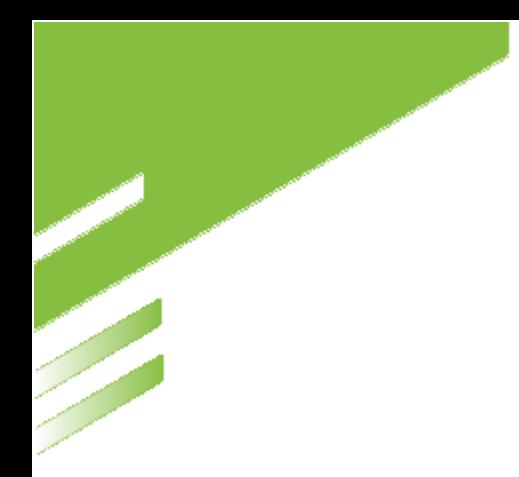

# **MANUALE D'UTILIZZO BACK OFFICE PAGATORE**

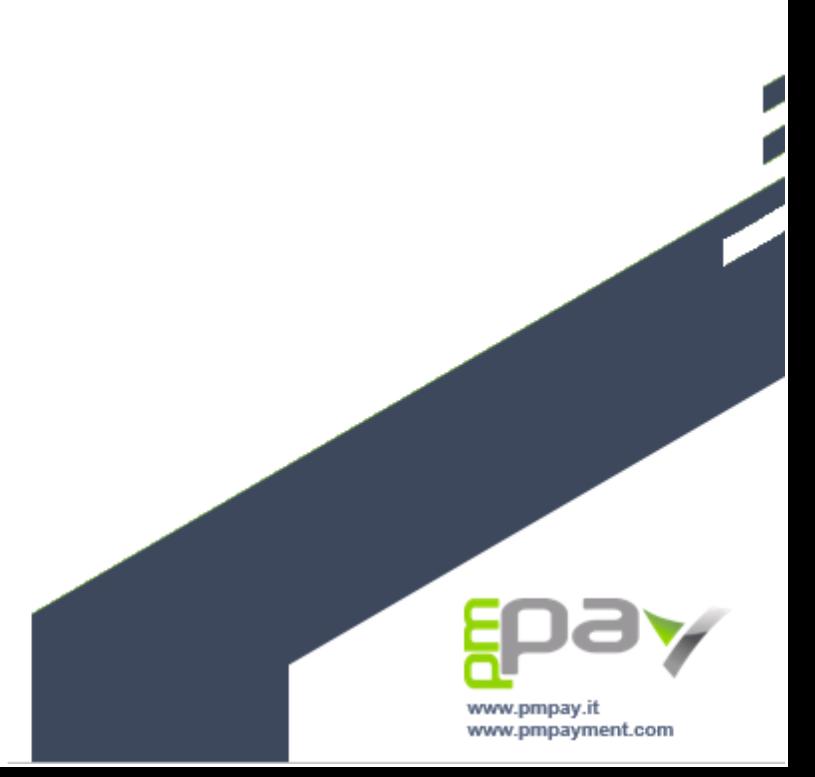

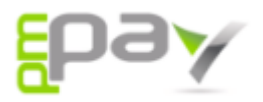

## Indice

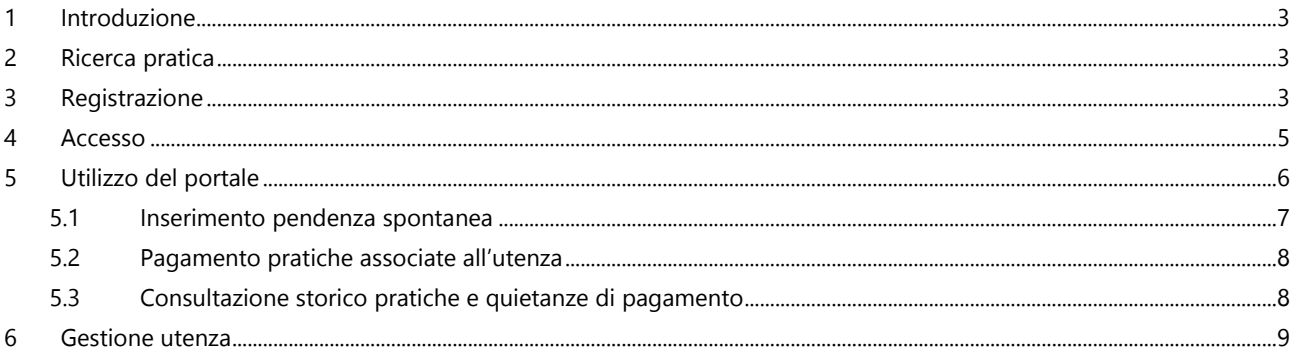

PMPAY S.r.l. **PIMPAT S.M.**<br>Via P. Petrocchi, 38<br>20127 Milano (MI) Italy<br>P.IVA /C.F. 08747230962<br>REA MI - 2046500

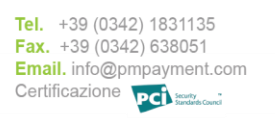

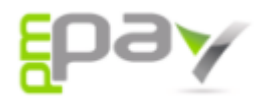

#### **1 Introduzione**

Il portale Back Office Pagatore consente di ricercare, consultare, e liquidare le pratiche di pagamento inserite dall'Ente nonché inserire pendenze spontanee verso l'Ente e procederne al pagamento.

Per accedere al portale è necessario collegarsi al sito istituzionale dell'Ente e cliccare sull'apposito link.

## **2 Ricerca pratica**

La prima schermata che si visualizza è la schermata di ricerca pratiche.

In questa sezione è possibile, conoscendo il codice fiscale del debitore e il codice di riferimento della pratica o lo IUV, ricercare la posizione debitoria e procederne al pagamento previa autenticazione (la procedura di registrazione e accesso alla piattaforma è indicata nei paragrafi seguenti).

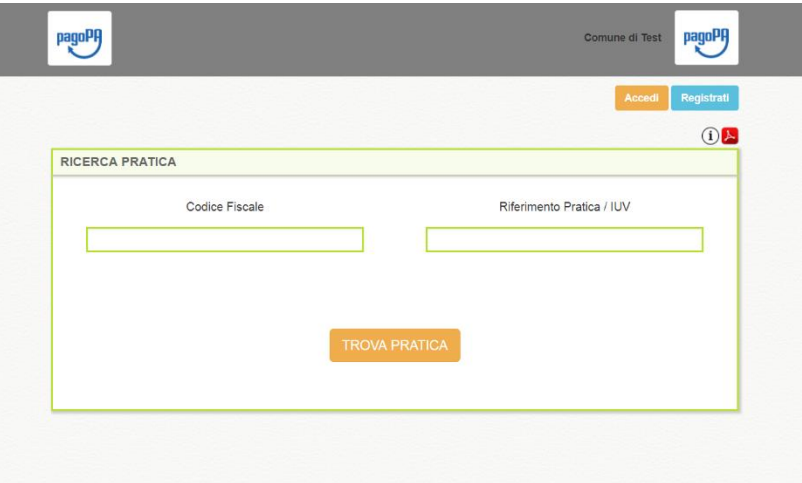

#### **3 Registrazione**

Una qualsiasi persona fisica/giuridica per poter procedere nel pagamento delle pratiche verso l'Ente deve effettuare la procedura di registrazione utilizzando il bottone Registrati che porta alla pagina di inserimento dati.

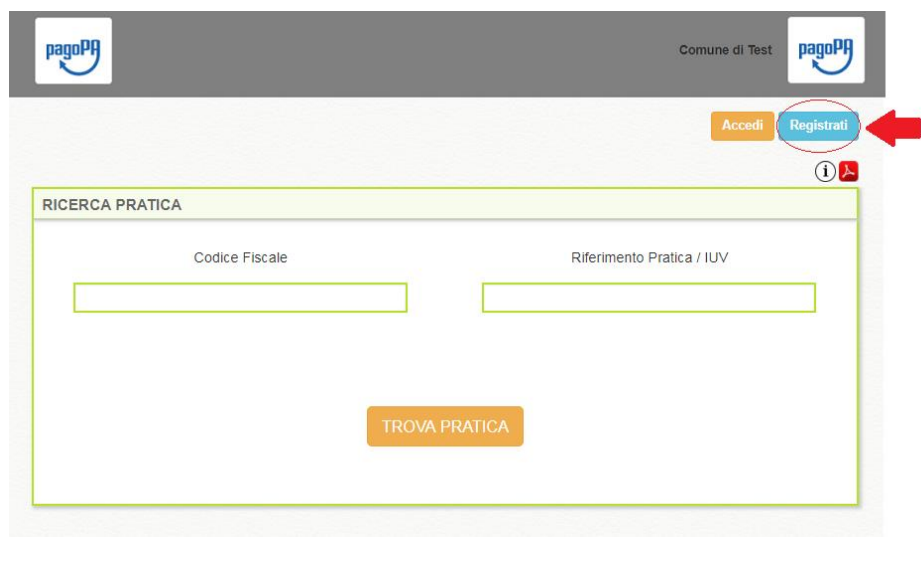

PMPAY S.r.I. Via P. Petrocchi, 38 20127 Milano (MI) Italy P.IVA / C.F. 08747230962 REA MI - 2046500

Tel. +39 (0342) 1831135 Fax.  $+39(0342)638051$ Email. info@pmpayment.com Certificazione **pc** 

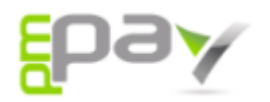

Dopo aver cliccato sul bottone registrati si visualizza la maschera di richiesta codice fiscale.

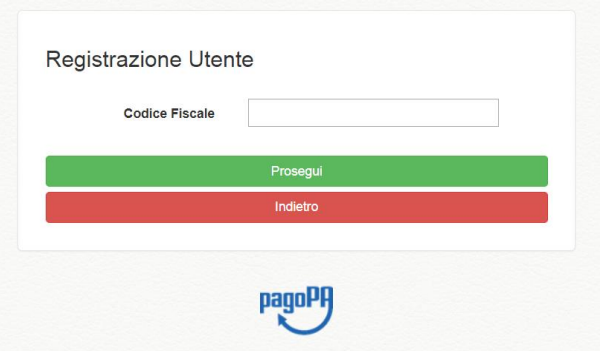

A seguito della validazione del dato inserito vengono interrogati i dati anagrafici dell'utente. Nello specifico sono richiesti:

- Nome
- Cognome
- Ragione sociale (campo mostrato in alternativa a Nome e Cognome se il codice fiscale inserito fa riferimento a persona giuridica)
- Codice Fiscale (valorizzato in automatico con il dato inserito nel passaggio precedente)
- Indirizzo
- Nazione
- Città
- Provincia
- Cap
- Email
- Telefono

Oltre ai dati personali dell'utente è richiesta anche l'impostazione dei dati dell'utenza.

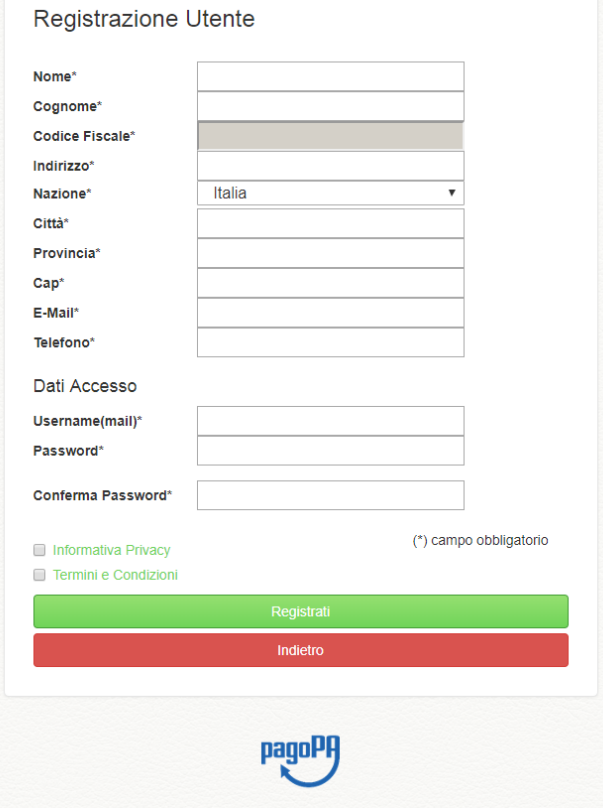

PMPAY S.r.l. Via P. Petrocchi, 38 20127 Milano (MI) Italy P.IVA / C.F. 08747230962 REA MI - 2046500

Tel. +39 (0342) 1831135 Fax.  $+39(0342)638051$ Email. info@pmpayment.com Certificazione **pchanton** 

www.pmpay.it www.pmpayment.com

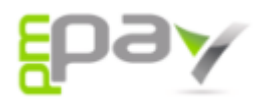

Una volta compilati tutti i dati richiesti è necessario cliccare sul bottone Registrati per portare a termine la procedura. Il portale mostrerà quindi un messaggio di conferma dell'operazione.

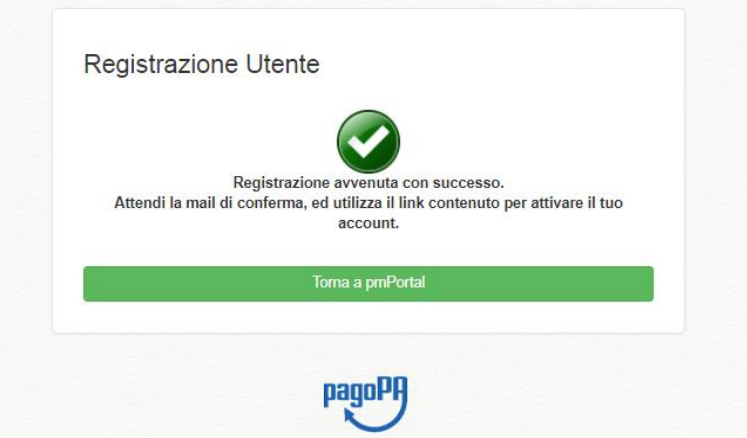

A seguito della registrazione sarà ricevuta, sull'indirizzo di posta elettronica indicato, una email contenente un link al quale collegarsi per completare l'attivazione dell'account.

Dopo aver attivato l'account il portale mostrerà un messaggio di conferma dell'operazione, con la quale si conclude la fase di registrazione.

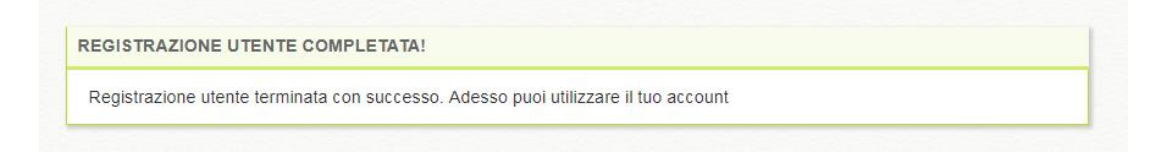

#### **4 Accesso**

Per usufruire del servizio è necessario autenticarsi utilizzando il bottone accedi.

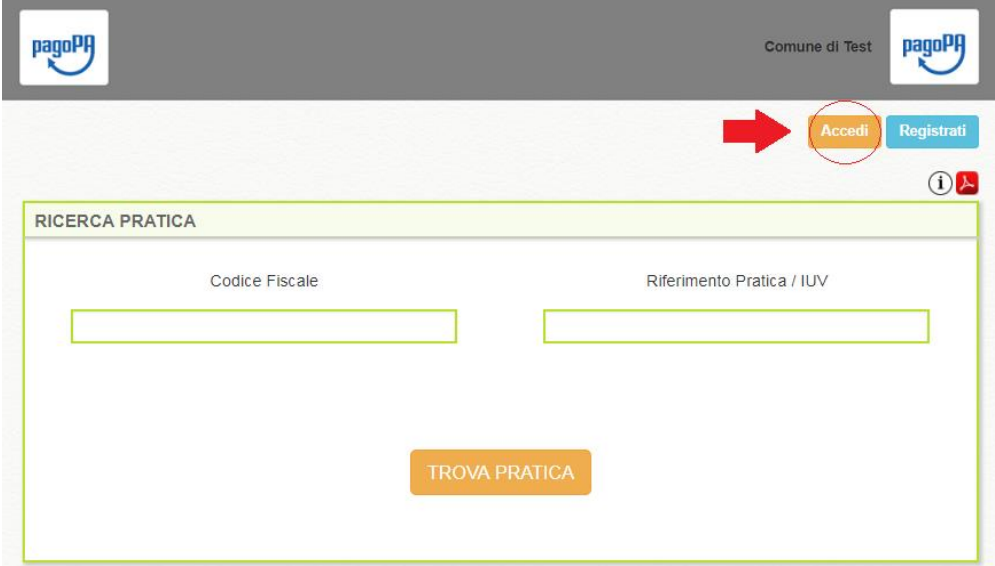

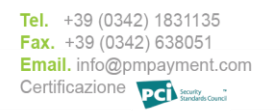

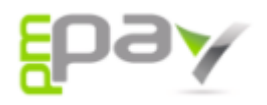

Dopo aver cliccato sul bottone accedi si si arriva alla schermata di login dove è necessario inserire Username e Password. In questa pagina è prevista anche la procedura di recupero della password.

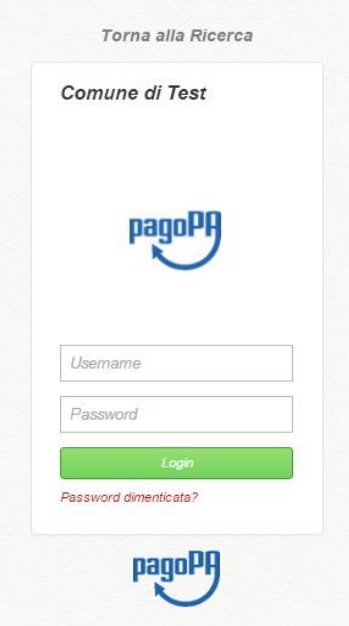

### **5 Utilizzo del portale**

Una volta effettuato l'accesso al portale, si atterra sulla schermata principale del servizio, dalla quale è possibile:

- Visualizzare l'elenco delle pratiche associate all'utenza e procedere con il pagamento delle stesse
- Inserire pendenze spontanee, se l'ente lo prevede, e procederne al pagamento
- Consultare lo storico delle pratiche pagate per l'utenza e stamparne le quietanze di pagamento

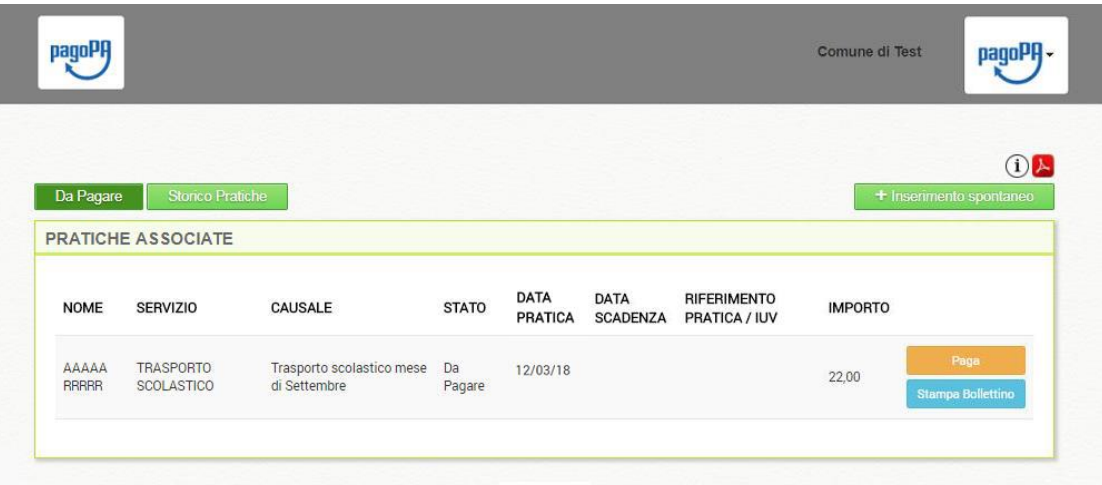

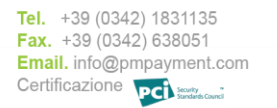

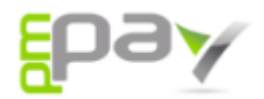

#### **5.1 Inserimento pendenza spontanea**

Per inserire un pagamento spontaneo il cittadino deve selezionare il bottone inserimento spontaneo e scegliere il servizio per il quale vuole effettuare il pagamento.

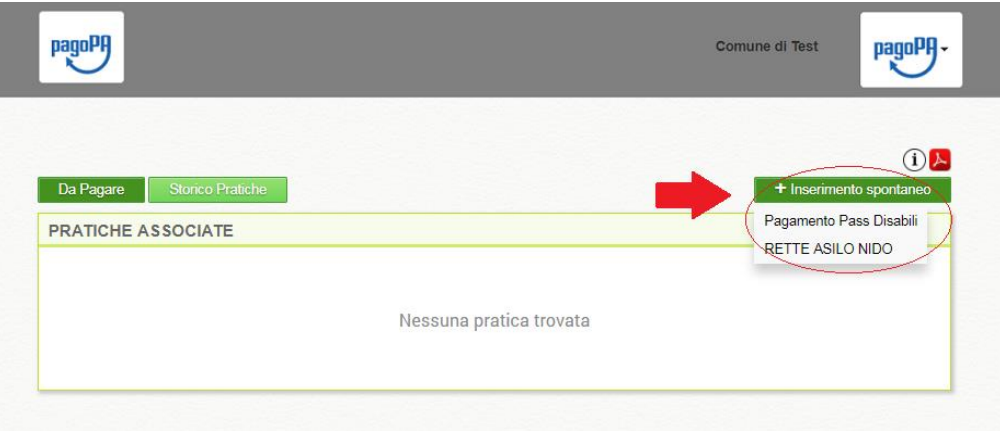

Dopo aver selezionato il servizio sarà mostrata la maschera di inserimento del pagamento spontaneo contenente i dati anagrafici del debitore in carattere non editabile.

Nella compilazione dei dati mancati è necessario prestare attenzione alle possibili indicazioni fornite dall'Ente e visualizzabili sul fondo della pagina.

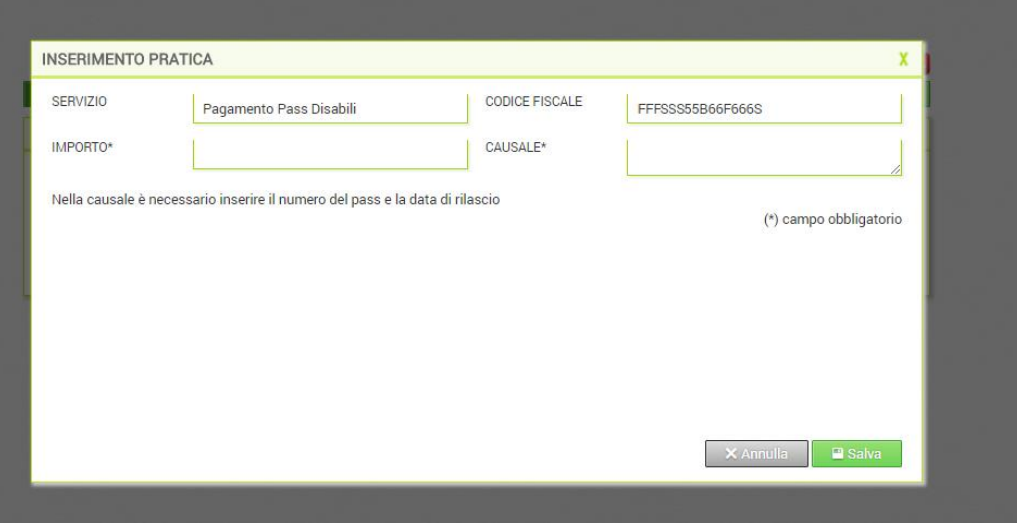

Dopo aver compilato tutti i dati richiesti è necessario procedere al salvataggio della pendenza. Fatto ciò il servizio riproporrà la prima videata, con, all'interno della tabella pratiche, la pendenza appena inserita.

A questo punto è quindi possibile procedere con il pagamento:

- Pagamento online cliccando sul bottone Paga e selezionando la modalità di pagamento e il PSP (Prestatore di Servizi di Pagamento) che si desidera utilizzare;
- Pagamento tramite bollettino PagoPA cliccando sul bottone Stampa bollettino è possibile stampare l'avviso di pagamento e pagarlo presso gli ATM convenzionati.

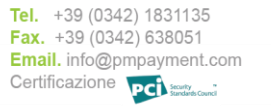

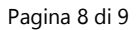

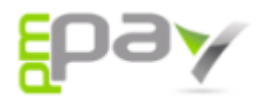

#### **5.2 Pagamento pratiche associate all'utenza**

Una volta effettuato l'accesso al servizio si visualizza la schermata principale contenente una tabella con le pratiche che l'Ente ha associato all'utenza.

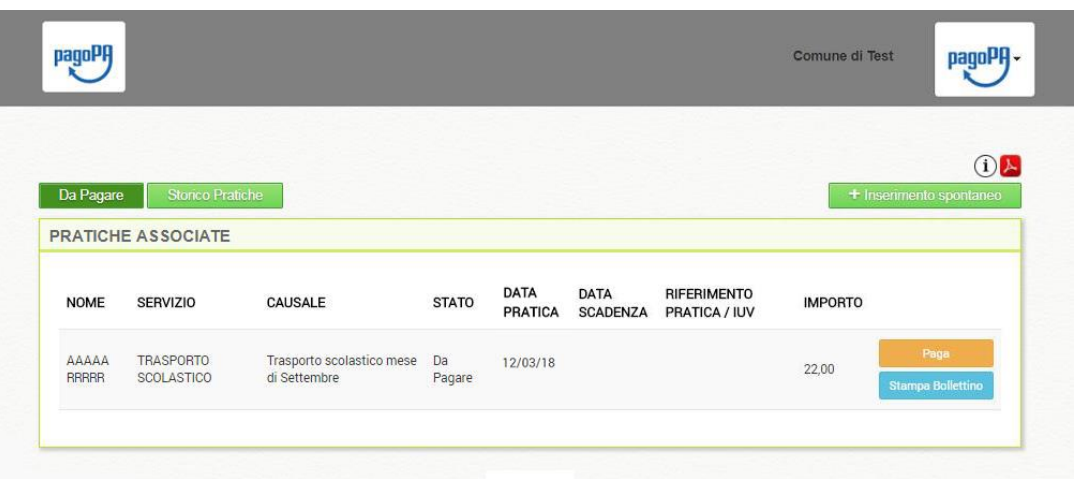

Il debitore ha quindi la possibilità di procedere con il pagamento:

- Pagamento online cliccando sul bottone Paga e selezionando la modalità di pagamento e il PSP (Prestatore di Servizi di Pagamento) che si desidera utilizzare;
- Pagamento tramite bollettino PagoPA cliccando sul bottone Stampa bollettino è possibile stampare l'avviso di pagamento e pagarlo presso gli ATM convenzionati.

#### **5.3 Consultazione storico pratiche e quietanze di pagamento**

Nella sezione storico pratiche è possibile consultare lo storico delle pratiche pagate, avvalendosi anche di un filtro di ricerca, e stamparne la ricevuta di pagamento.

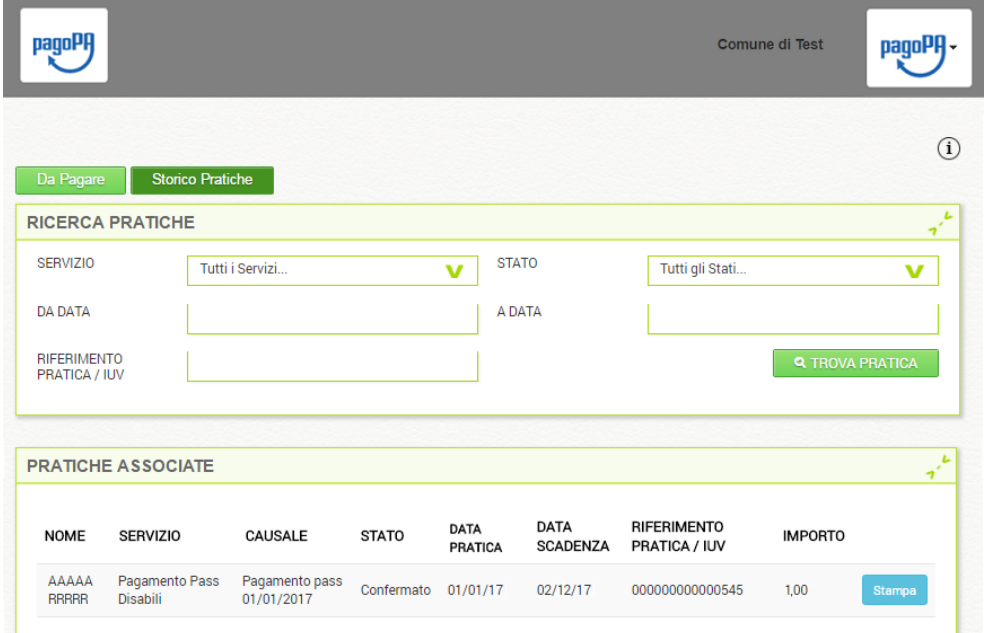

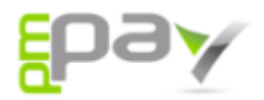

## **6 Gestione utenza**

Accedendo alla gestione dell'utenza è possibile:

- Gestire le utenze: è possibile associare più utenze sulla stessa postazione
- Revocare il consenso alla privacy fornito in fase di registrazione
- Effettuare il logout dal servizio

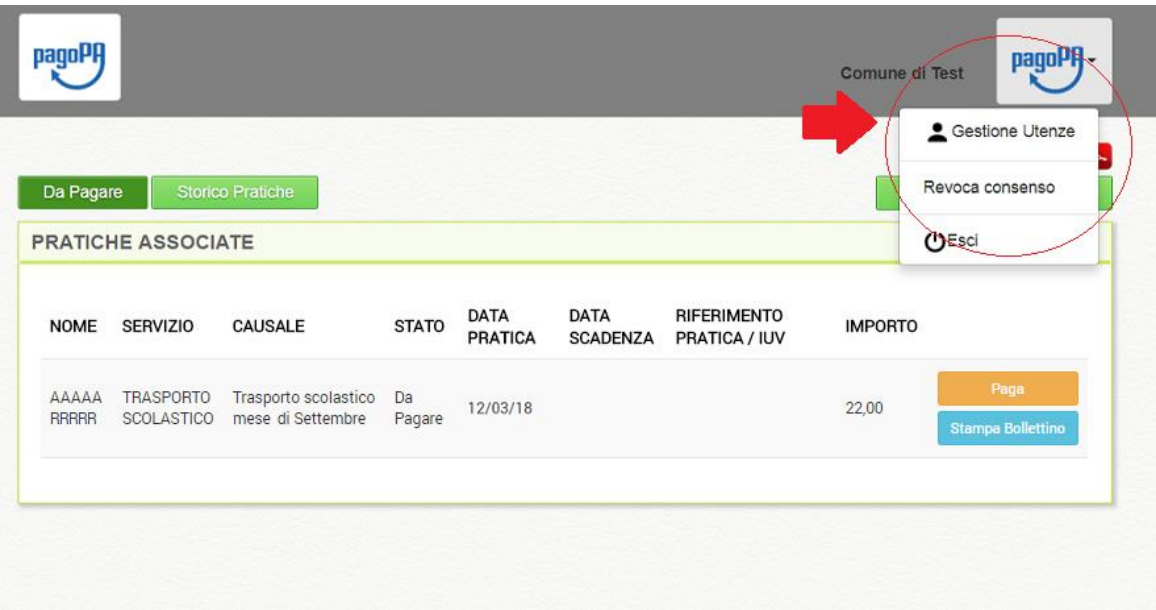

PMPAY S.r.I. Via P. Petrocchi, 38 20127 Milano (MI) Italy<br>P.IVA /C.F. 08747230962<br>REA MI - 2046500

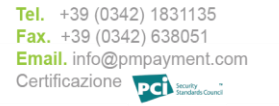